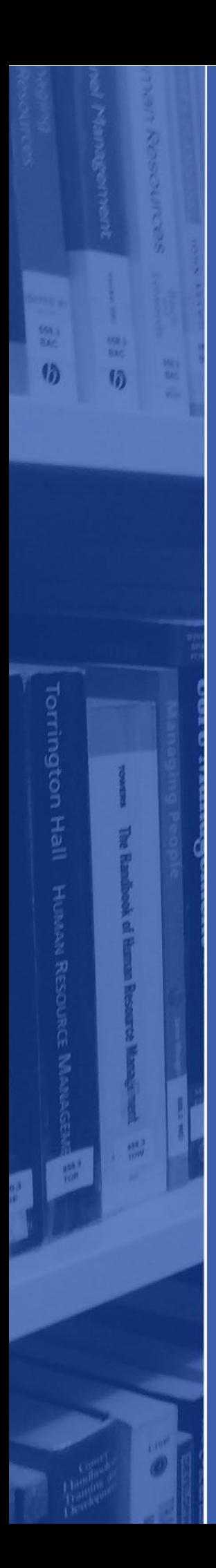

## Ecore: Saving Search Results Guide

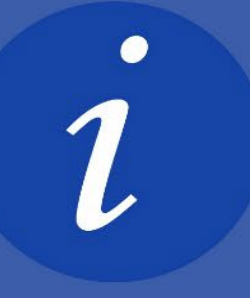

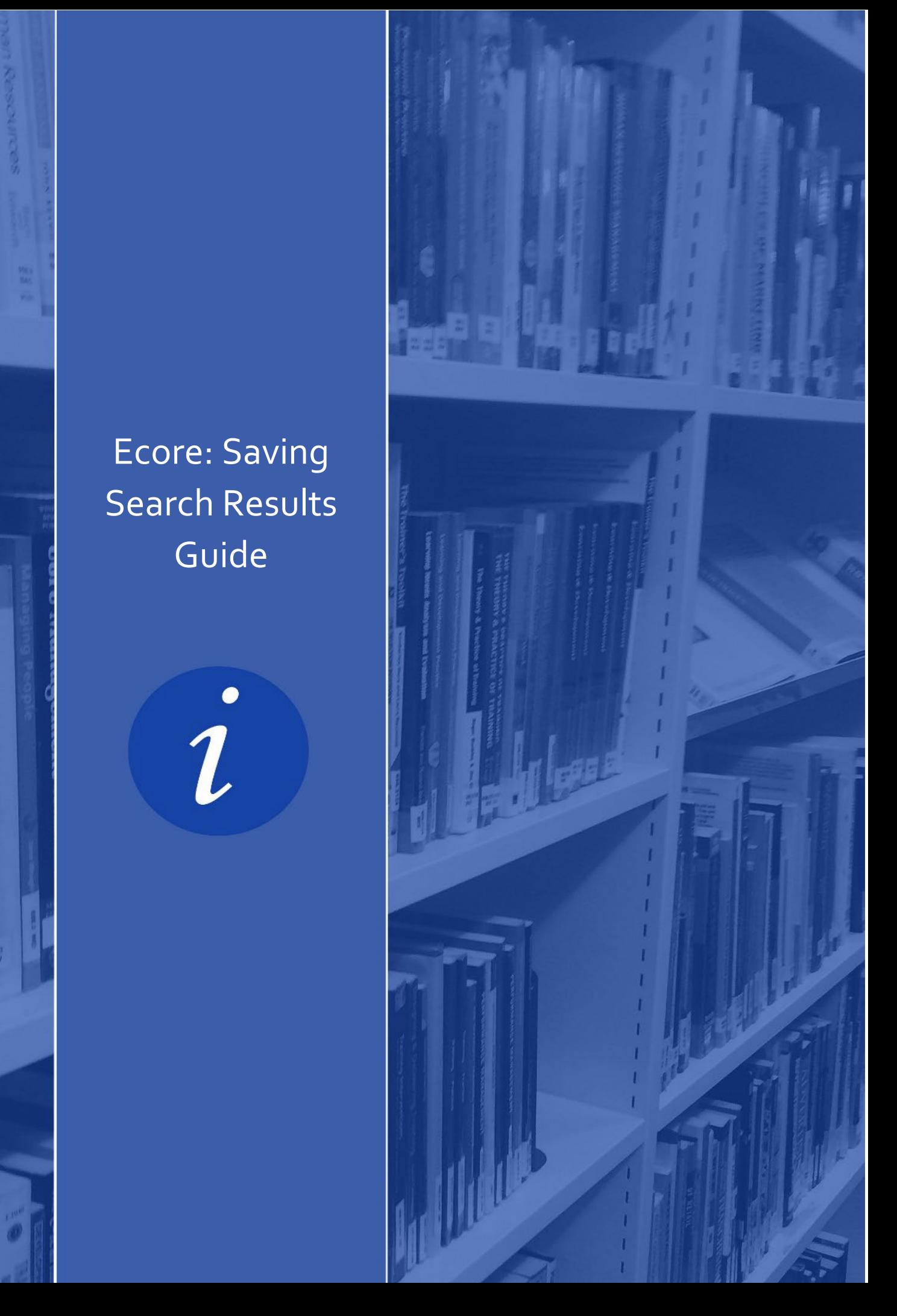

 **Ecore is our library search tool which allows you to search, access and download our ebooks.**

**For more information about Ecore please visit the [Ecore page on the](https://library.edinburghcollege.ac.uk/?page_id=182) library website.** 

## ACCESSING ECORE

You can search for all of our ebooks via Ecore. Click on the link to Ecore found on your [Subject Guide](https://library.edinburghcollege.ac.uk/?page_id=187) or [Ecore webpage.](https://library.edinburghcollege.ac.uk/?page_id=182)

After clicking to the link to access Ecore, you will be prompted to sign in:

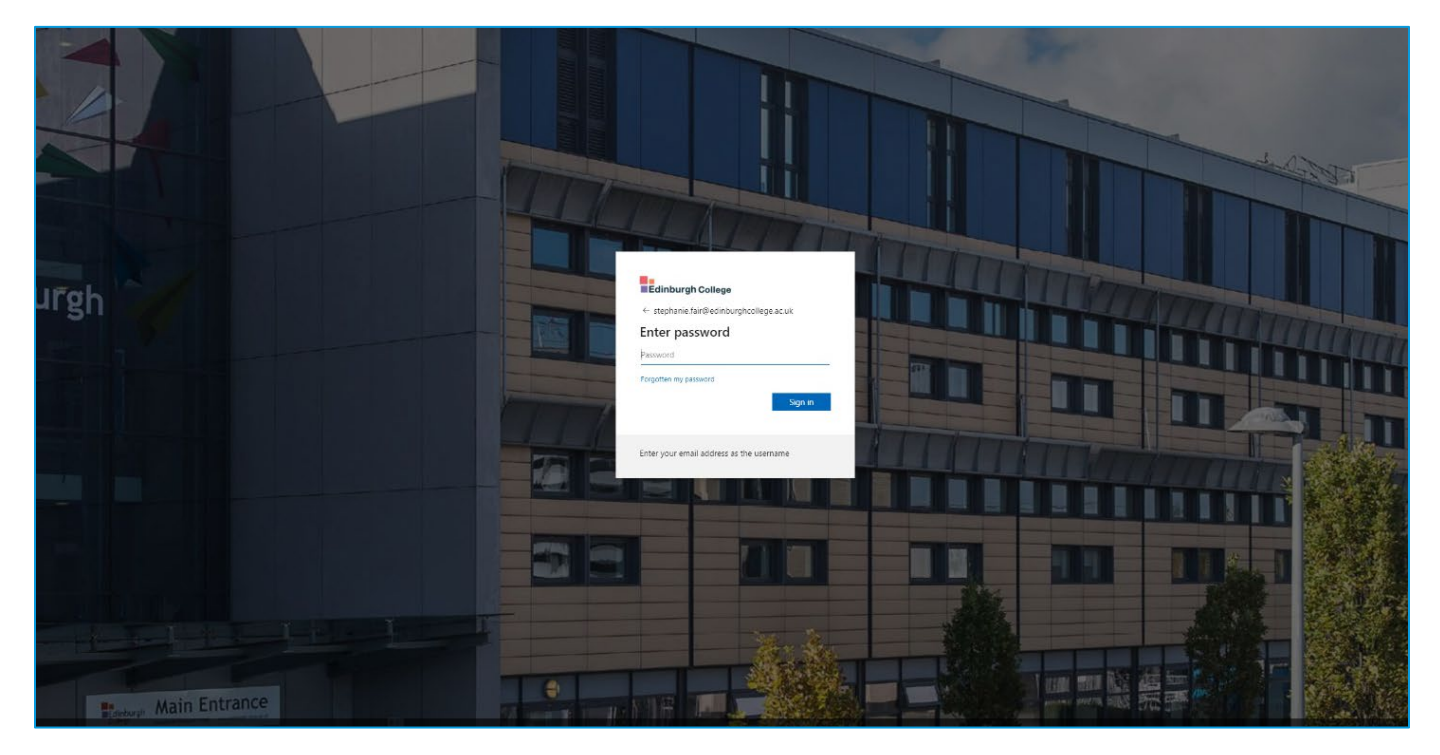

Sign in with your **student email address** [\(ECXXXX@edinburghcollege.ac.uk\)](mailto:ECXXXX@edinburghcollege.ac.uk) and **your College password.** 

You will then see a page which asks you to select preferences regarding **service terms and conditions**. Accept the terms and conditions – and you will then be taken to the Ecore search screen.

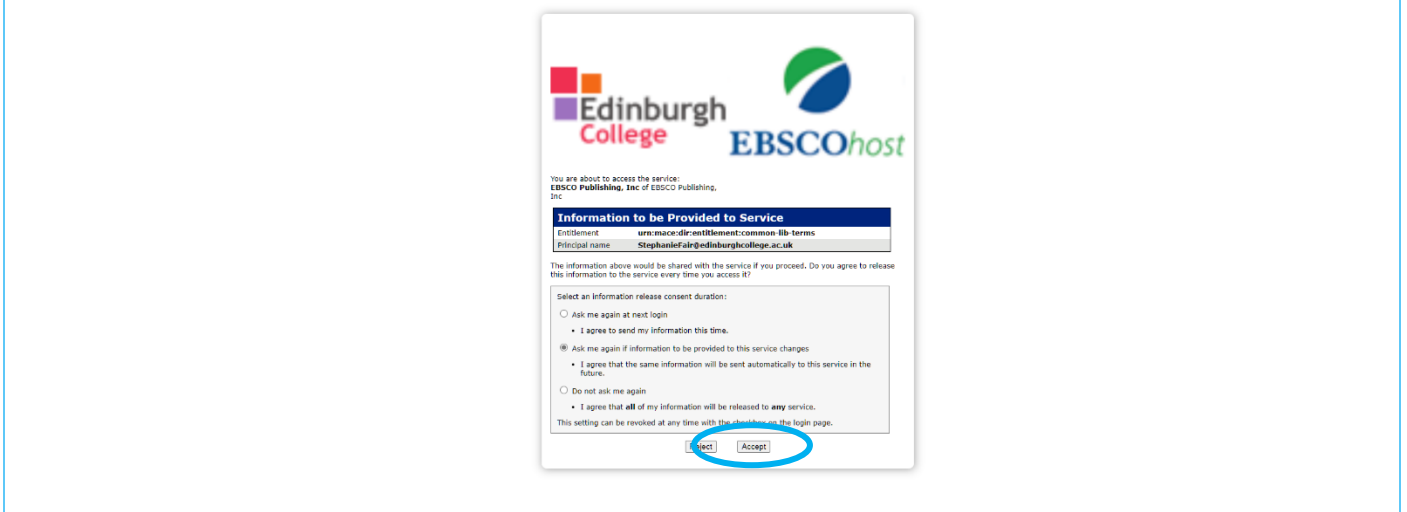

## SAVING SEARCH RESULTS

When searching on Ecore, you can save sources you have found to your saved folder, so you can quickly and easily access them again in future.

First you will need to sign into your personal student account. To do this, click on "MyEBSCO" icon on the top right hand corner. Select "sign in" and you will be prompted to sign in with your **student email address and password.** 

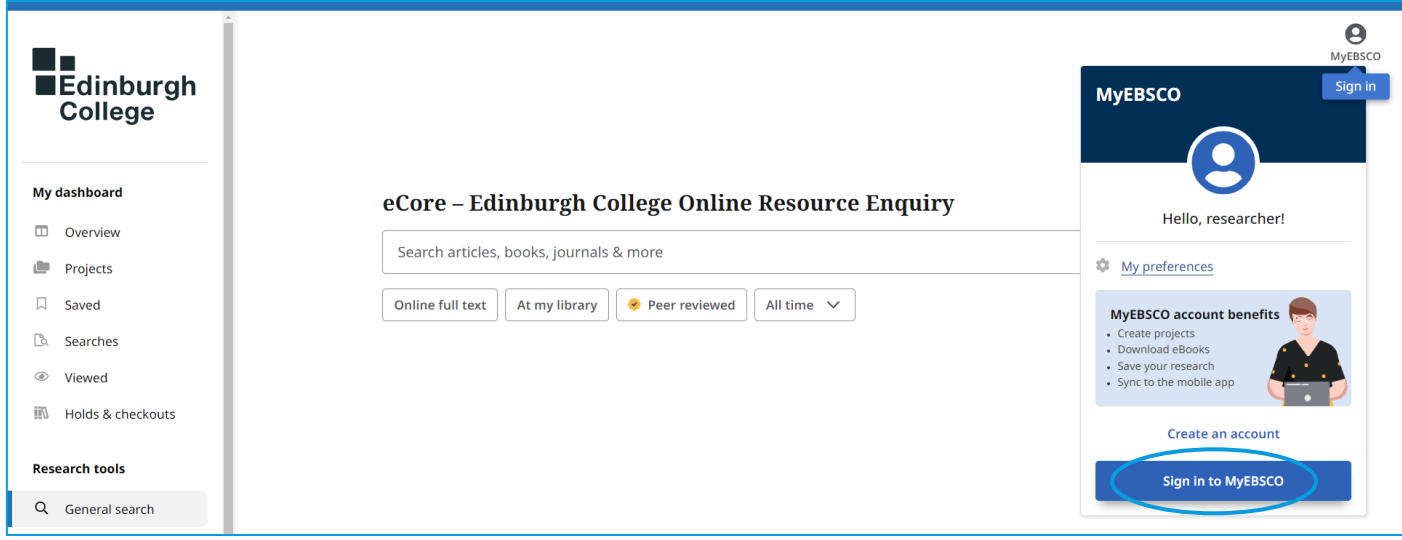

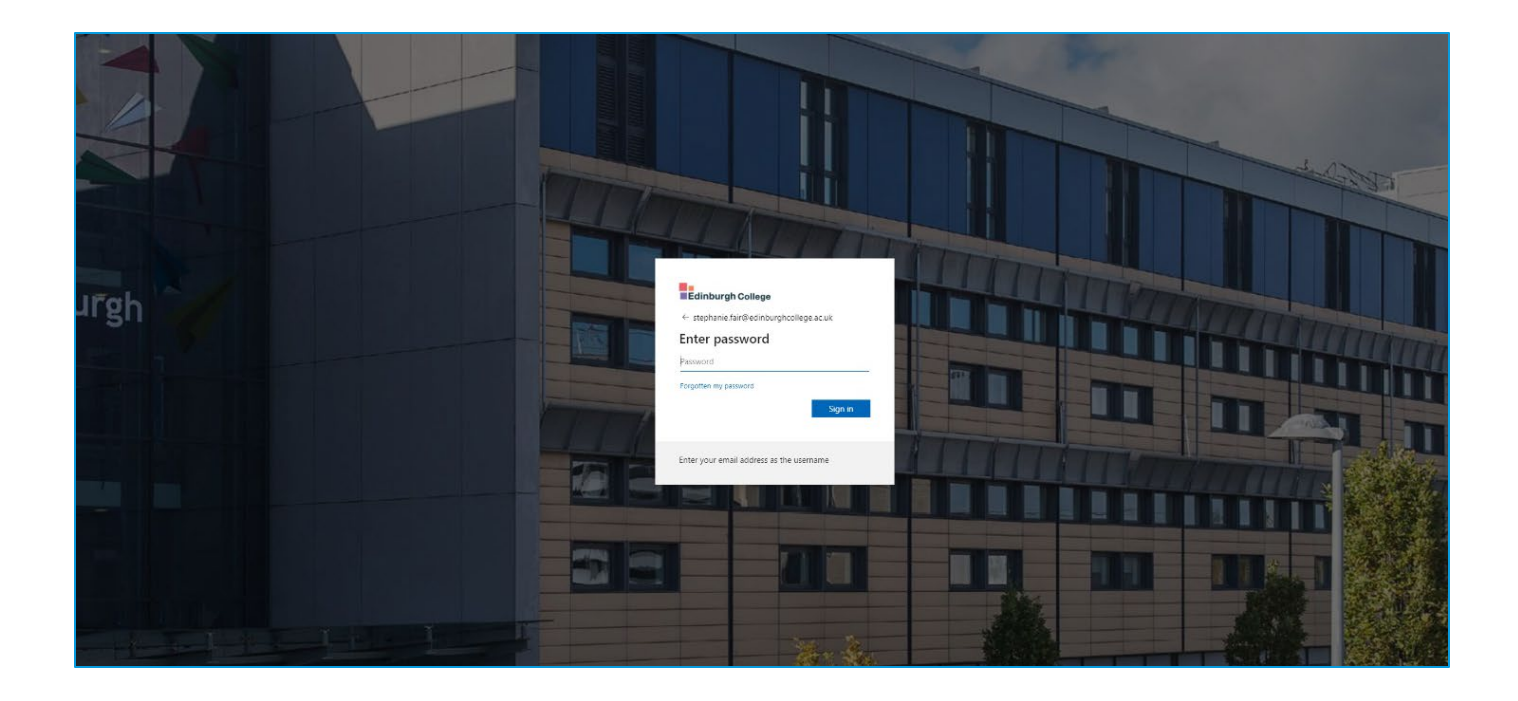

Then once you perform a search you will be able to click on the Bookmark iconnext to any entry to save it to your folder:

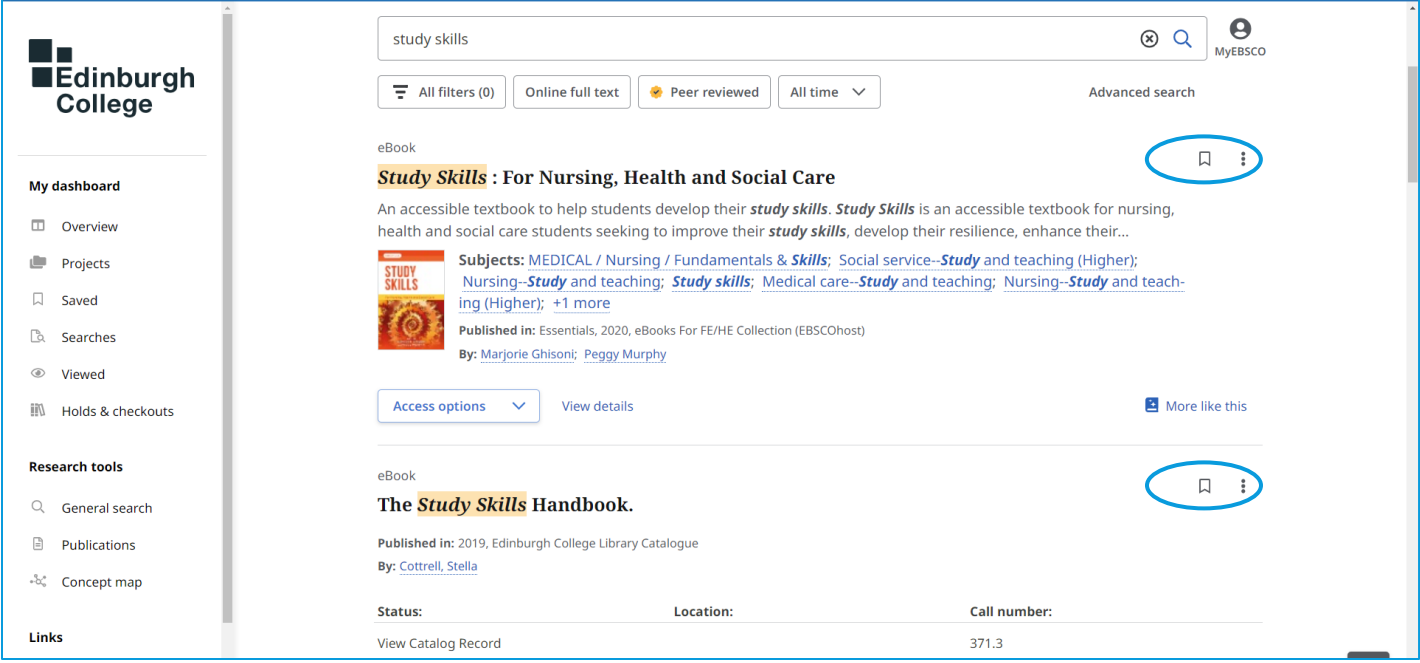

The icon will turn blue  $\blacksquare$  to indicate you bookmarked the item.

At any time, you can retrieve what you have bookmarked in your saved search results underneath your dashboard on the left side of the screen:

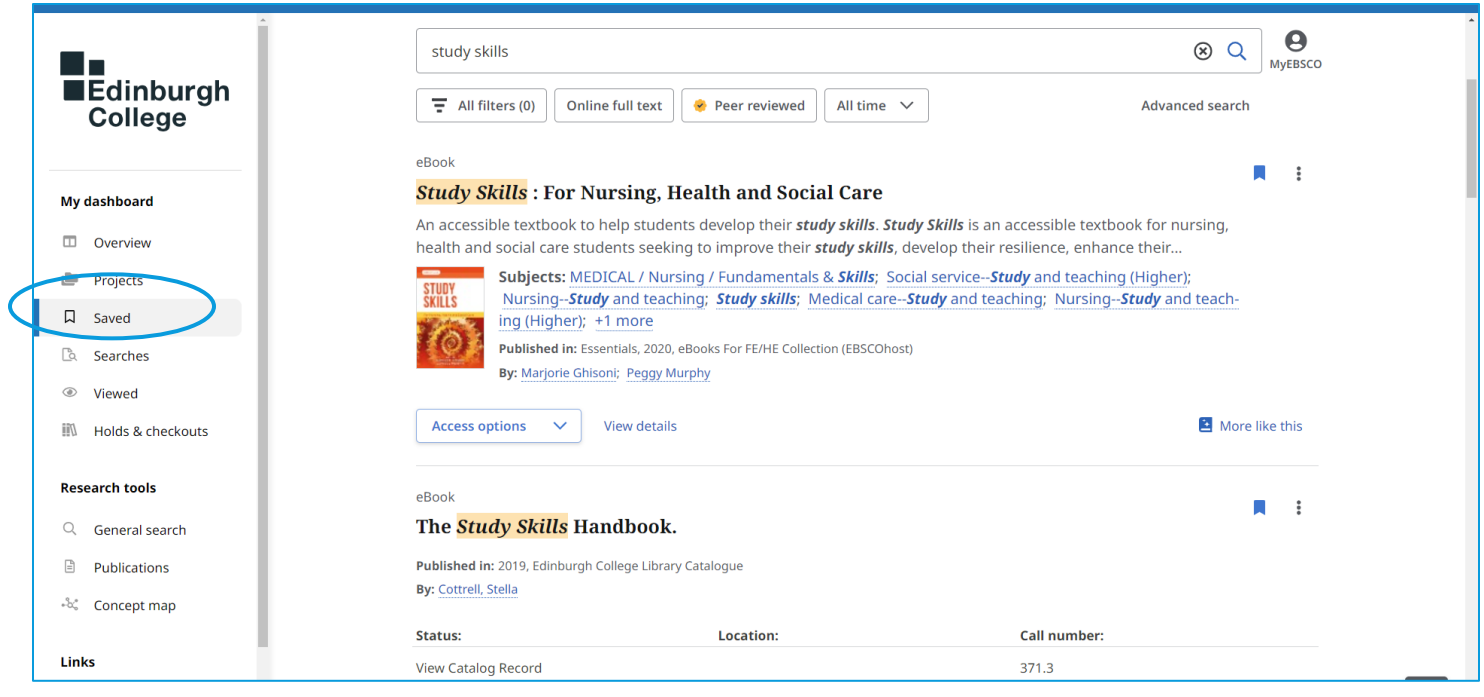

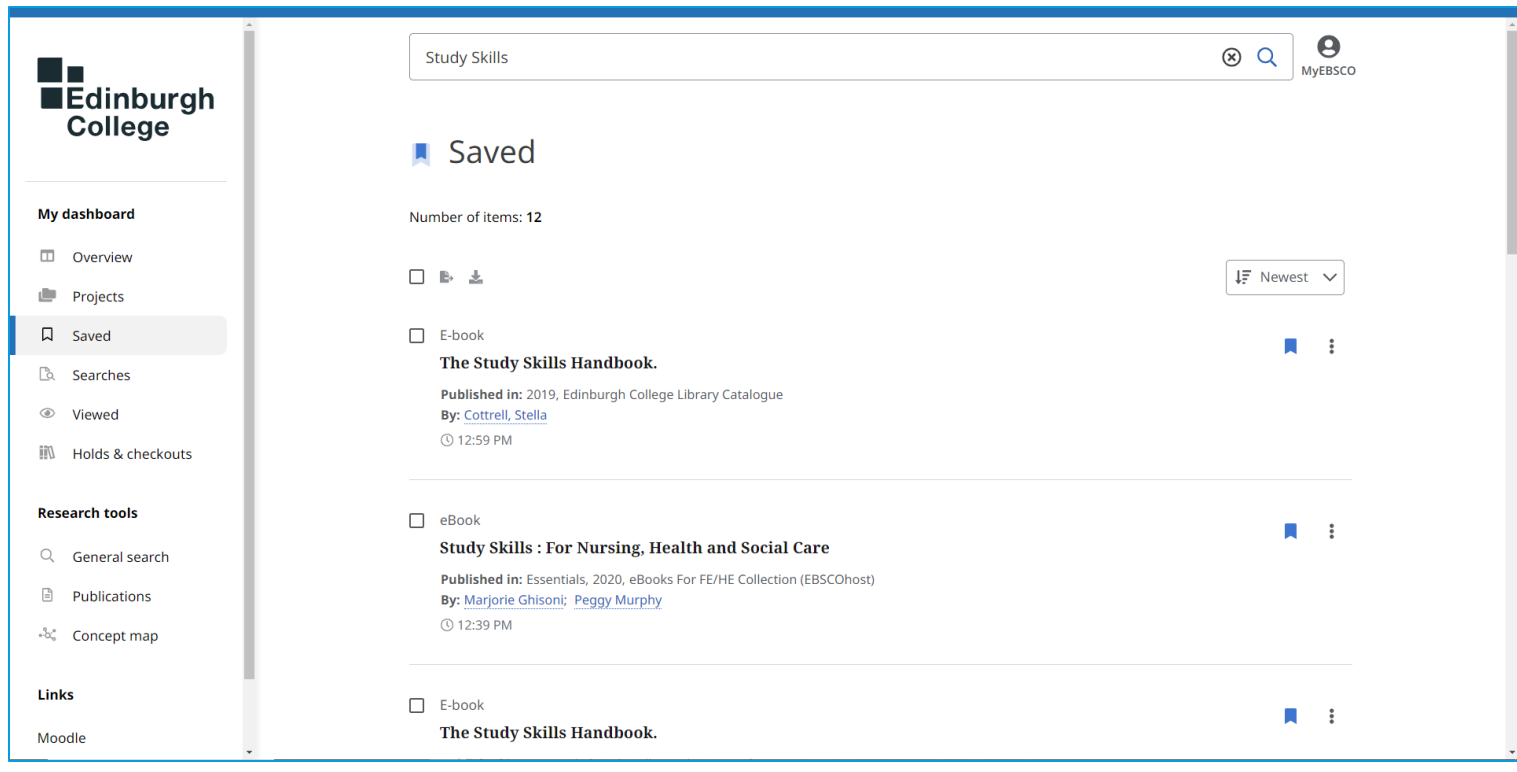

To access an item again, simply click on the title.

To remove an item from your saved list, click on the blue bookmark icon  $\blacksquare$  on the right.